## DVmega

## Actualizar firmware desde la Raspberry

Para aquellos que aun no lo sabian, se puede actualizar el firmware de la placa DVmega desde la propia Raspberry Pi sin necesidad de utilizar un arduino.

De este modo, podremos experimentar las mejoras que constantemente se publican en la web del fabricante <http://www.dvmega.auria.nl/Downloads.html>

Para poder realizar esta operación **es necesario soldar un cable para hacer un puente tal y como se muestra en mi placa DVmega.** Sin él no será posible programar la placa DVmega.

**ATENCIÓN: Esto deberemos hacerlo con la placa desconectada de la Raspberry y con cierta pericia a la hora de soldar. Si no la tienes, mejor no lo intentes. Pide ayuda a algun amigo que sea agil con el soldador.**

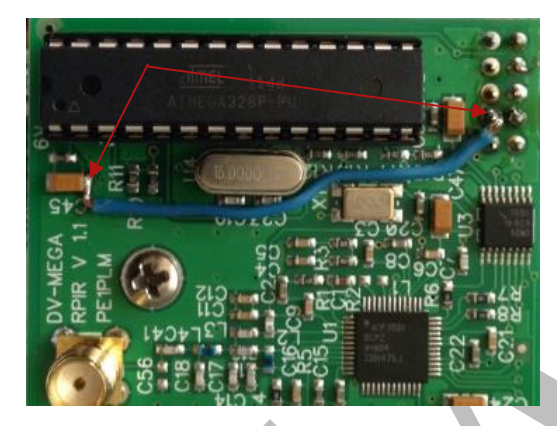

Una vez hecho el puente, recolocaremos correctamente la placa DVmega en la Raspberry y la encenderemos. Todo funcionará con normalidad y a partir de hoy el puente se quedará para siempre instalado en la placa.

Ahora necesitaremos instalar el programa **avrdude** que es el que mete el firmware en la placa y esto lo haremos abriendo un terminal y escribiendo estos comandos:

*sudo apt-get update sudo apt-get install git avrdude python-dev python-rpi.gpio git clone https://github.com/openenergymonitor/avrdude-rpi.git cd avrdude-rpi sudo cp autoreset /usr/bin sudo cp avrdude-autoreset /usr/bin sudo mv /usr/bin/avrdude /usr/bin/avrdude-original sudo ln -s /usr/bin/avrdude-autoreset /usr/bin/avrdude*

Una vez hagamos esto ya estará instalado en nuestra Raspberry Pi.

Entonces, necesitamos descargar el fichero que contiene el firmware que queremos que lleve nuestra placa DVmega. En este caso, a dia de hoy la version 3.07 la actual, por lo que procederemos a descargarla desde su dirección:

[http://www.dvmega.auria.nl/images/DVMEGA\\_RH\\_V307\\_UNO.zip](http://www.dvmega.auria.nl/images/DVMEGA_RH_V307_UNO.zip)

Veremos como se descarga y almacena en la carpeta Downloads y veremos que se trata de un archivo comprimido, pues su extensión es ZIP. No pasa nada, lo descomprimimos entrando a la carpeta Downloads y tecleando en el terminal:

unzip DVMEGA\_RH\_V307\_UNO.zip

De este modo, nos quedará el archivo DVMEGA\_RH\_V307\_UNO.bin (con extensión bin) que es el que queremos meter en la placa DVmega.

Bueno pues ahora iremos a la carpeta avrdude y editaremos el archivo autoreset e introduciremos los siguientes valores para evitar que nos de error al intentar programarlo, algo común que llega a aburrir a quienes desconocen este truco:

*def reset(): GPIO.setup(pin, GPIO.OUT) GPIO.output(pin, GPIO.HIGH) time.sleep(0.30) GPIO.output(pin, GPIO.LOW) time.sleep(0.5)*

Ahora, nos aseguraremos de que la raspberry no este usando el puerto GPIO con ningun servicio, porque vamos a necesitarlo para "hablarle" a la placa DVmega con el programa avrdude. Por lo tanto, no debe de estar corriendo ni el MMDVMHost ni el ser2net ni ningun otro servicio que lo use.

Para asegurarnos pararemos el MMDVMHost tecleando en el terminal:

sudo systemctl stop mmdvmhost.service

Y por ultimo, subiremos el firmware con el siguiente comando:

avrdude -p m328p -c arduino -P /dev/ttyAMA0 -b 115200 -F -U flash:w:**/home/pi/Downloads/DVMEGA\_RH\_V307\_UNO.bin** -v

Listo, veremos como realiza la actualización y en cuestión de unos segundos habrá terminado este proceso. Ya podemos hacer un reboot a nuestra Raspberry y al ejecutarse el MMDVMHost veremos como nos dice que la version del modem es la v3.07.

Habremos tenido éxito y aprendido algo util que necesitaremos hacer cada vez que queramos actualizar nuestro firmware.

Aprende, disfuta, comparte, ayuda.

73 de EA8II, Eduardo.